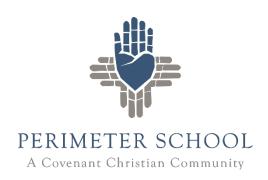

# FAMILY PORTAL REPORT CARDS, LESSON PLANS, AND HOMEWORK

### **Parent Login**

- Go to <a href="https://www.perimeterschool.org/parents">https://www.perimeterschool.org/parents</a>
- Click Family Portal.
- Enter parent login credentials
  - o District Code: PCS-GA
  - o Username and Password
- Select Parent.
- Click Log In.
- If you have issues logging in, please contact Matt Mays (mmays@perimeter.org).

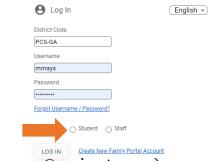

## **Navigating the Portal**

#### **Student Home**

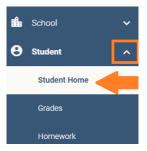

- On the **student home** dashboard, you can see a weekly summary with the option to view **homework** and **lesson plans** as well as current **grades**.
- Student Home Options (Image on page 2)
  - o To switch students, use the dropdown menu labeled student in the upper left corner.
  - o Scroll down with the scrollbar to see more information in the weekly summary.
  - Choose the quarter from the tabs in the classes window.

Updated 1.5.2022

• Click directly on a number grade to view the gradebook and see assignments. (Kindergarten through Grade 3 do not have gradebook grades.)

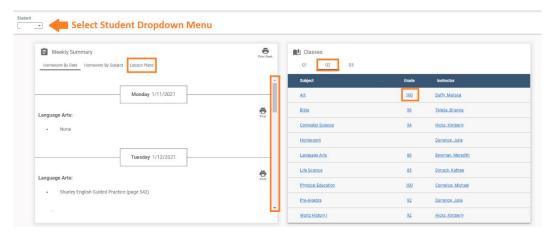

#### **Report Cards**

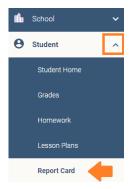

- To switch between your students, use the dropdown menu in the center of the page with the current student's name shown.
- Scroll down with the scrollbar inside the report card frame to continue to the bottom of the report card.

## **Classes and Homework Drop**

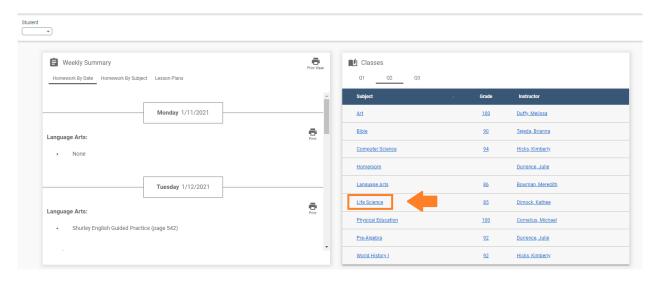

• This will take you to the **Class** page. The menu bar at the top of the page has important information including **Homework**, **Homework Drop**, **Lesson Plan**, and **Resources**.

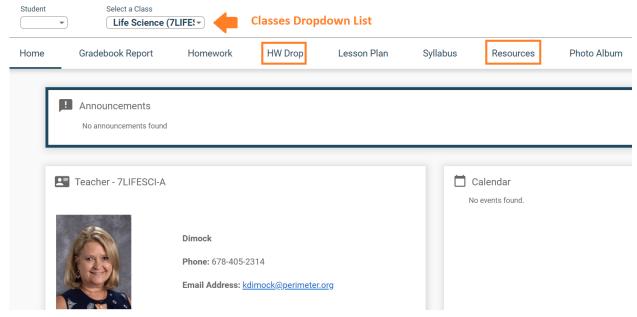

#### Class Page Options

- You can switch between your student's classes by clicking the **Select a Class** drop down menu at the top of the class page.
- The HW Drop tab can be used if your student needs to upload a file for an assignment to the teacher.
  - (Image uploads should be in .png, .jpg, or .pdf file formats.)
- The **Resources** tab will contain any additional documents not already included in the lesson plans by the teacher.
- NOTE: There is also a Web Test tab that will appear on this screen. Web Test
  is only visible when a student is logged in to their own account AND when the
  test has been made "active" by the teacher.

## **Most Common Troubleshooting Issues**

- It is suggested to use the **Google Chrome** browser for the best experience. Safari and other browsers should still work with FACTS, however the experience may be limited.
- If you are having trouble logging in, try <u>clearing the browser cache</u>.
- If your student is trying to take a web test, make sure they are logged in to their own account. Then check with the teacher to make sure the test is "active".
- Turn off "live photo" mode before taking a picture on the iPhone to make sure the image saves in .jpg format and not HEIC. (Image to the right)

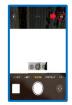